## Interactive BIOS simulator

## HP ProDesk 400 G6 DM

## Welcome to the interactive BIOS simulator for the HP ProDesk 400 G6 DM

## **Here's how to use it…**

[BIOS Utility Menus: \(](#page-1-0)Click the link to navigate to the individual menus) On this page you will find thumbnail images of each of the product's BIOS utility menus. To view a specific menu in greater detail, simply click that thumbnail. Just as in the live BIOS, on each menu, you can select the tab of each of the other utility menus to navigate directly to that menu.

### Menu options:

While the menu options cannot be toggled, many of them offer item specific information about that option. To view this information, use the cursor to rollover the option and the information will present in a pane on the right of the BIOS screen.

## **That's it!**

**On every page there is a link that brings you back to either this Welcome page or the BIOS Utility Menus page enabling you to navigate to whatever BIOS option you wish to review.**

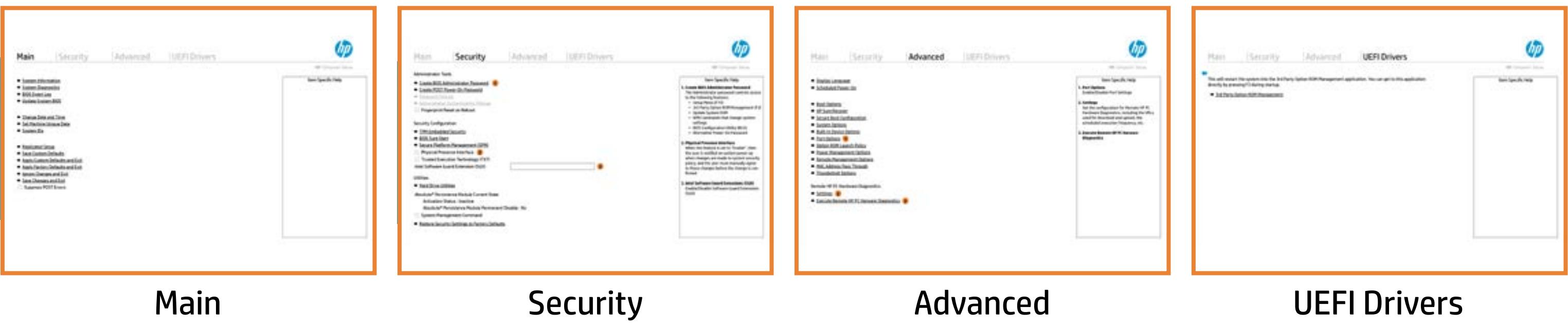

# BIOS Utility Menus

## <span id="page-1-0"></span>Back to Welcome Page

## Main Security | Advanced | UEFI Drivers

- **→ System Information**
- 
- 
- 
- 
- → <u>System Diagnostics</u><br>→ <u>BIOS Event Log</u><br>→ <u>Update System BIOS</u><br>→ <u>Change Date and Time</u><br>→ <u>Set Machine Unique Da</u><br>→ <u>System IDs</u><br>→ <u>Replicated Setup</u> ⇒ <u>BIOS Event Log</u><br>
⇒ <u>Update System BIOS</u><br>
⇒ <u>Change Date and Time</u><br>
⇒ <u>Set Machine Unique Data</u><br>
⇒ <u>System IDs</u><br>
⇒ <u>Replicated Setup</u><br>
⇒ <u>Save Custom Defaults</u>
- 
- 
- 
- **→ Apply Custom Defaults and Exit**
- **→ Apply Factory Defaults and Exit**
- → Ignore Changes and Exit
- Save Changes and Exit
- Suppress POST Errors

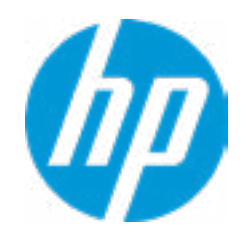

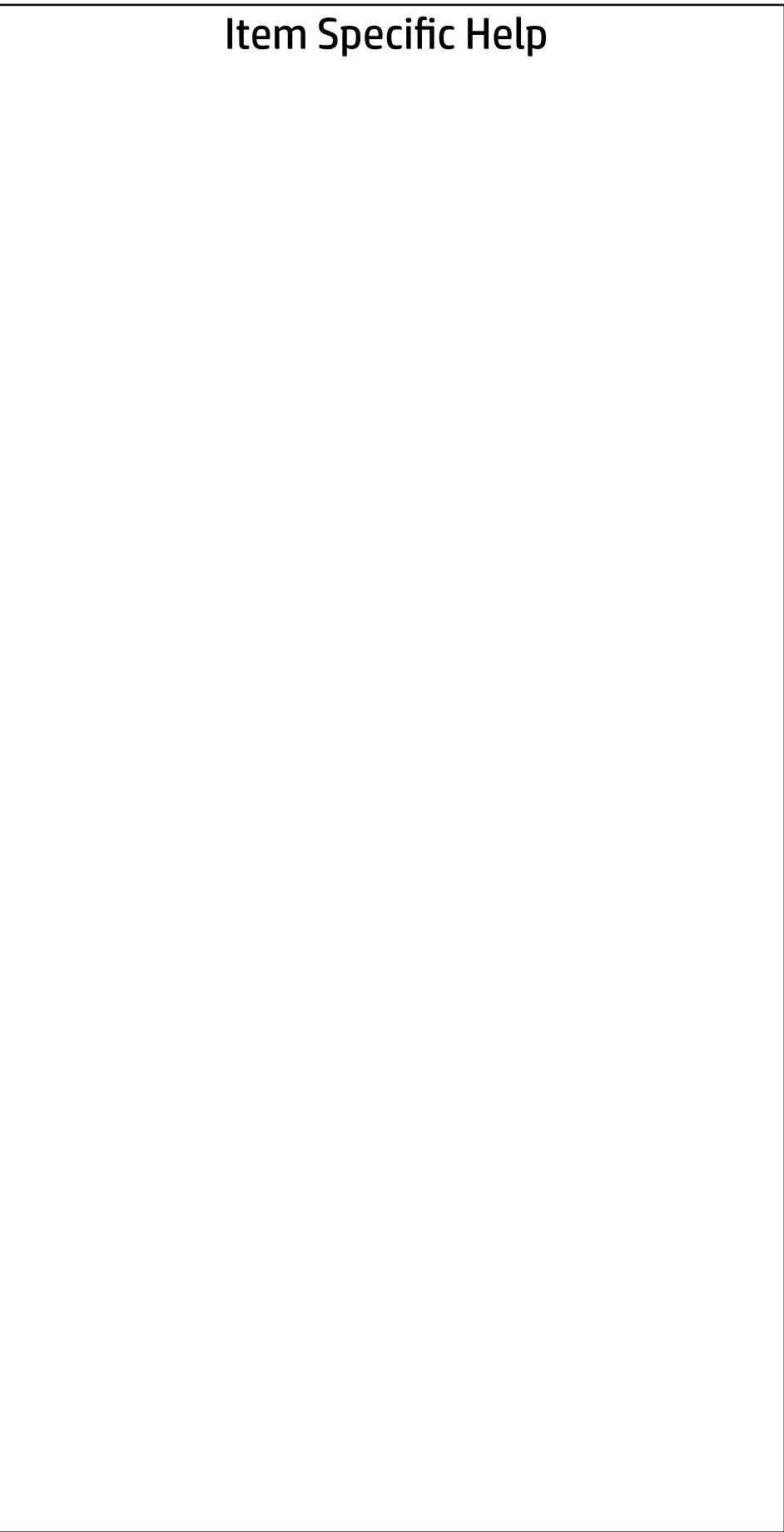

## **HP** Computer Setup

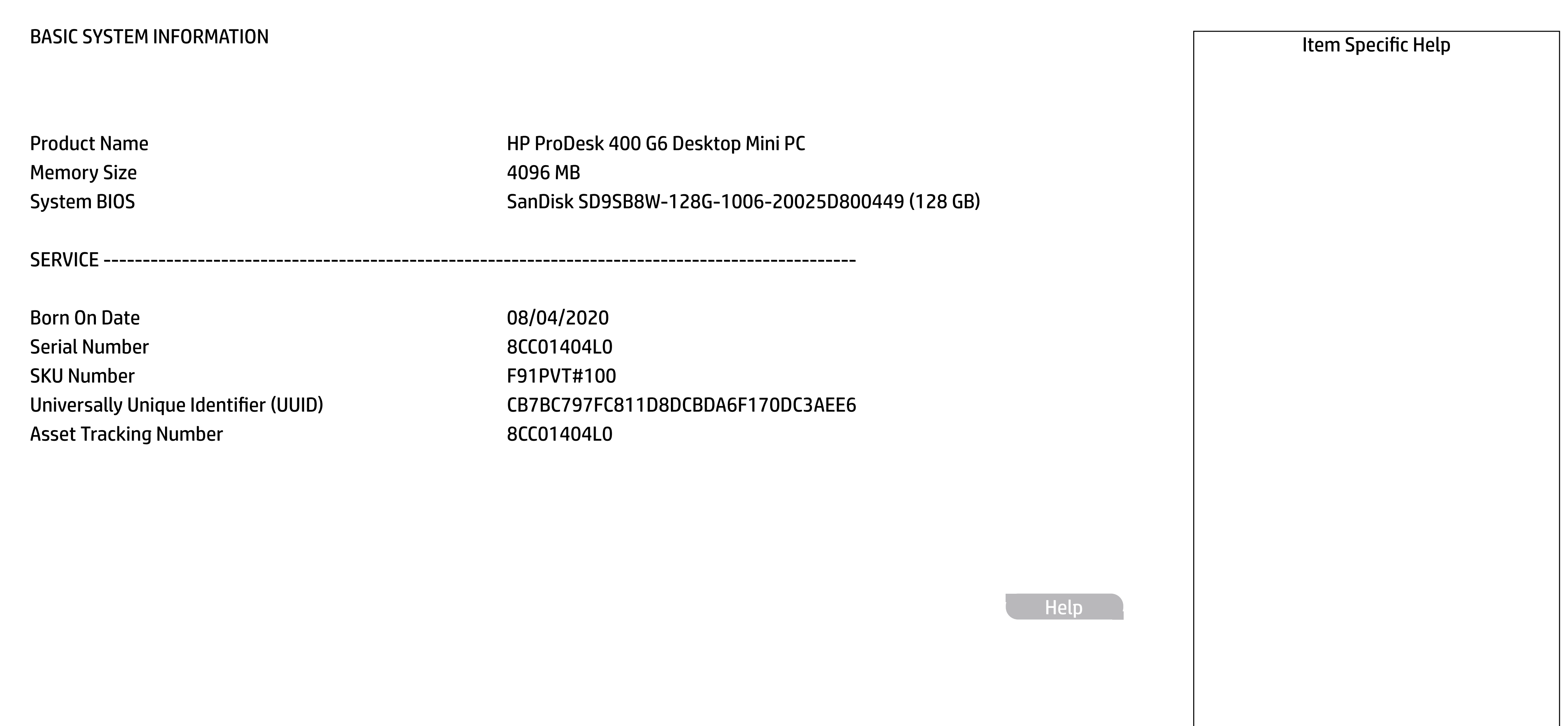

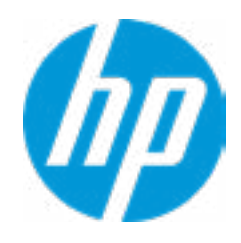

# Main

# Security | Advanced | UEFI Drivers

### → Show Basic System Information

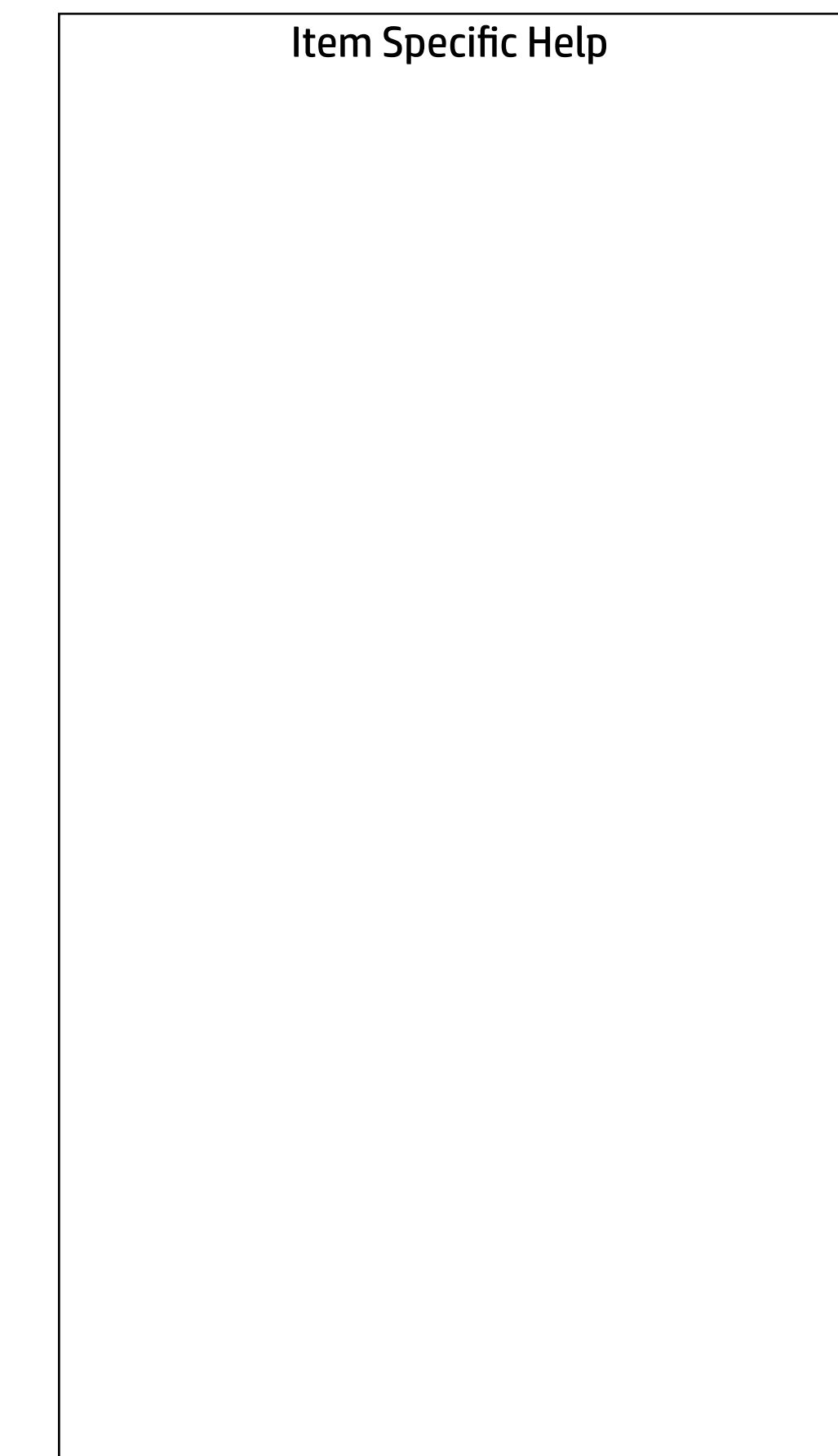

PROCESSOR 1 ------------------------------------------------------------------------------------------------

Processor Speed 3100 MHz Processor Cores 2 MicroCode Revision **BE** Processor Stepping and the contract of the contract of the contract of the contract of the contract of the contract of the contract of the contract of the contract of the contract of the contract of the contract of the con Memory Speed 2667 MHz DIMM1 4 GB Hynix/Hyundai DIMM3 Empty

ProcessorType Intel(R) Celeron(R) G5900T CPU @ 3.20GHz Cache Size (L1/L2/L3) 128 KB / 512 KB / 2 MB Next >>>

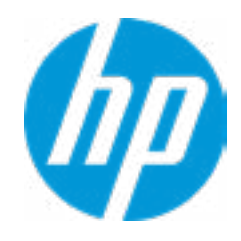

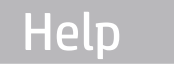

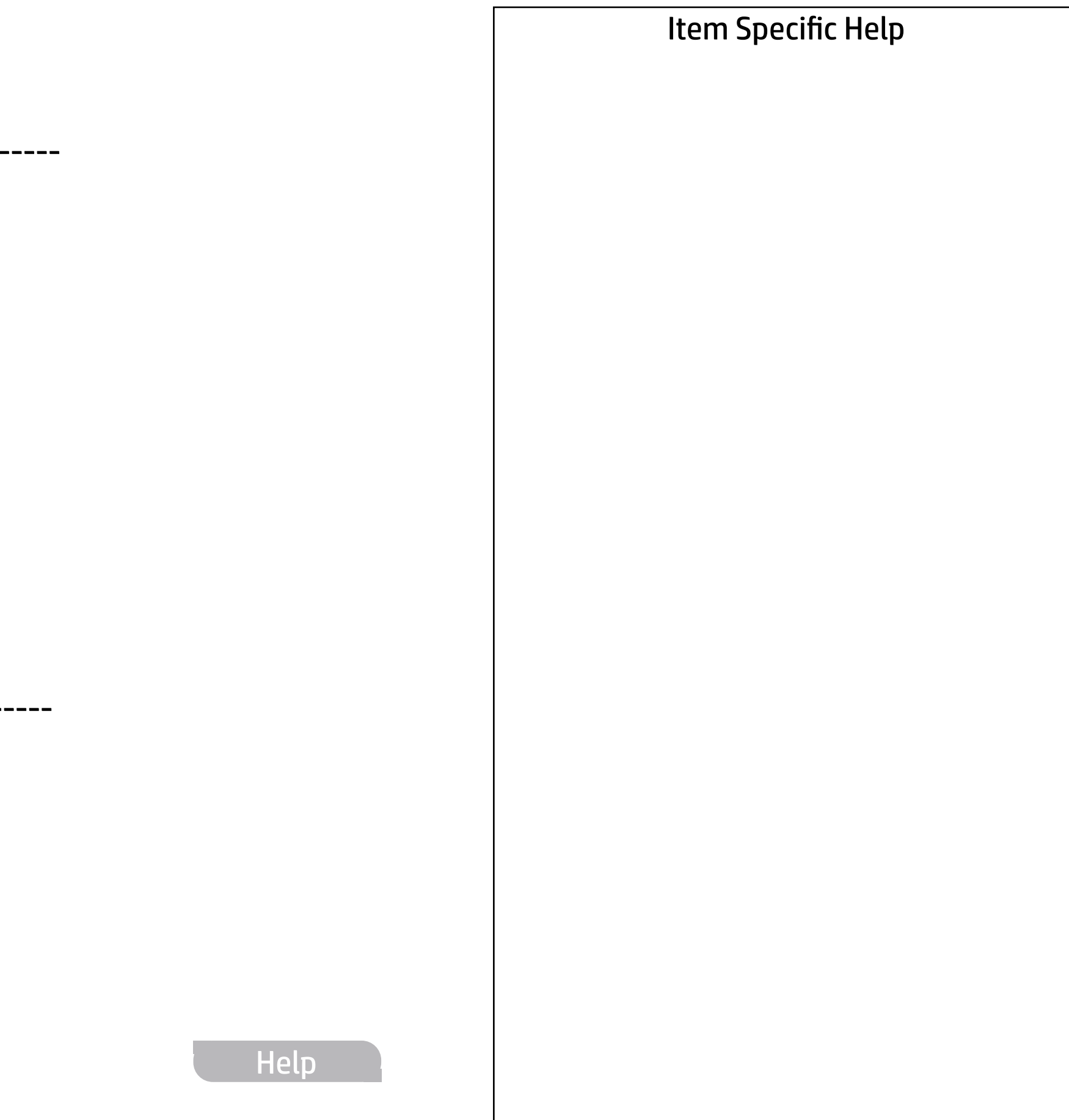

### **HP** Computer Setup

FIRMWARE ----------------------------------------------------------------------------------------------------

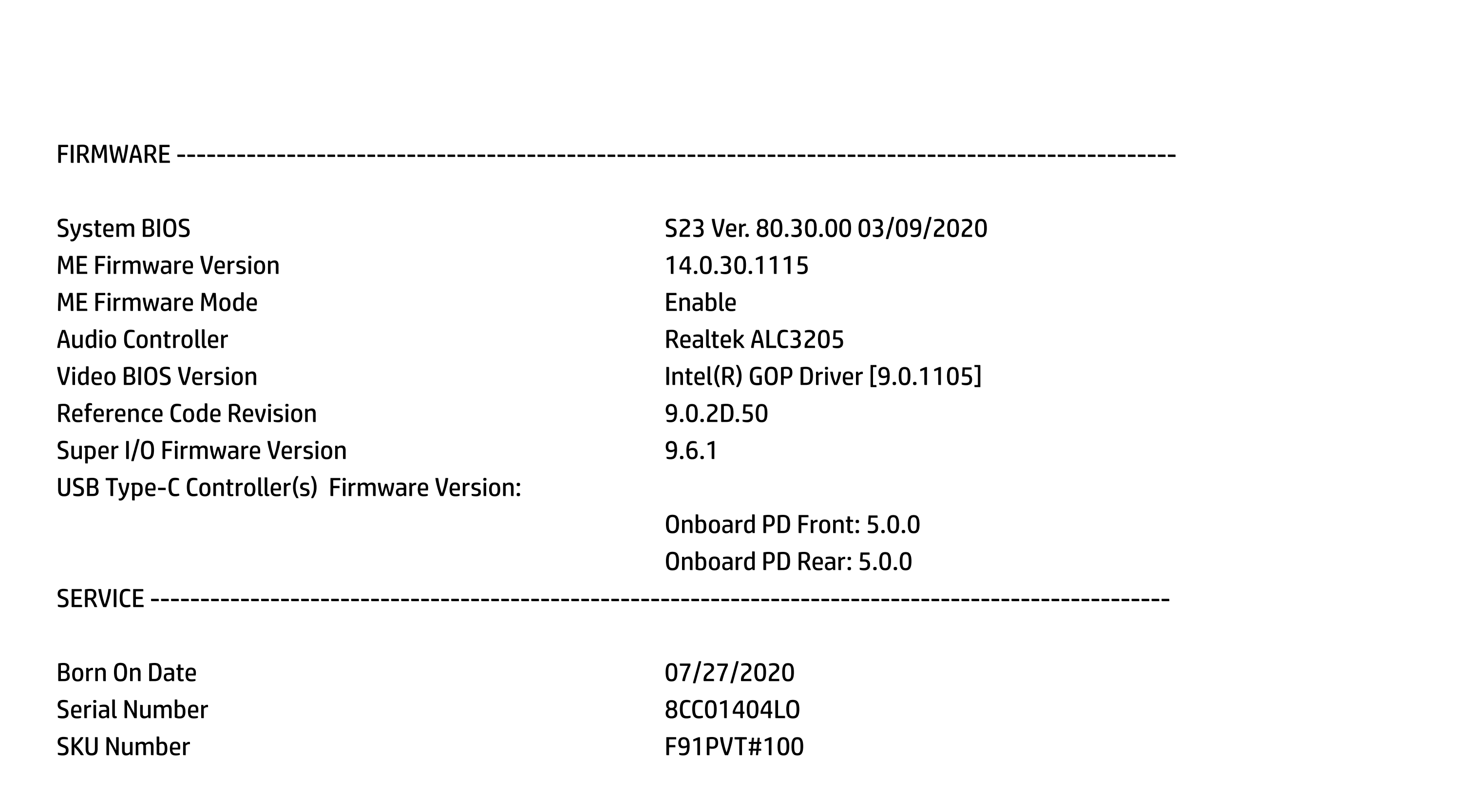

Onboard PD Rear: 5.0.0 SERVICE ----------------------------------------------------------------------------------------------------

Born On Date **07/27/2020** Serial Number 8CC01404LO SKU Number F91PVT#100

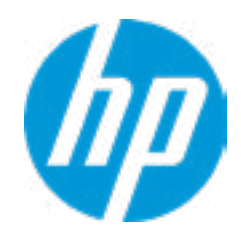

## Main Security | Advanced | UEFI Drivers

Asset Tracking Number 8CC01404LO Build ID 20WWQ6AT6av#SABA#DABA Product Family 103C\_53307F HP ProDesk System Board ID 871A System Board CT Number PJLJBX48JDI05Z

Universally Unique Identifier (UUID) CB7BC797FC811D8DCBDA6F170DC3AEE6 Feature Byte 3E3X476J6S6b7B7H7M7Q7T7W7maBapaqaul → Show Basic System Information<br>
Universally Unique Identifier (UUID)<br>
Universally Unique Identifier (UUID)<br>
Asset Tracking Number<br>
Feature Stee<br>
Paste Tracking Number<br>
Product Family<br>
Product Family<br>
Product Family<br>
Prod

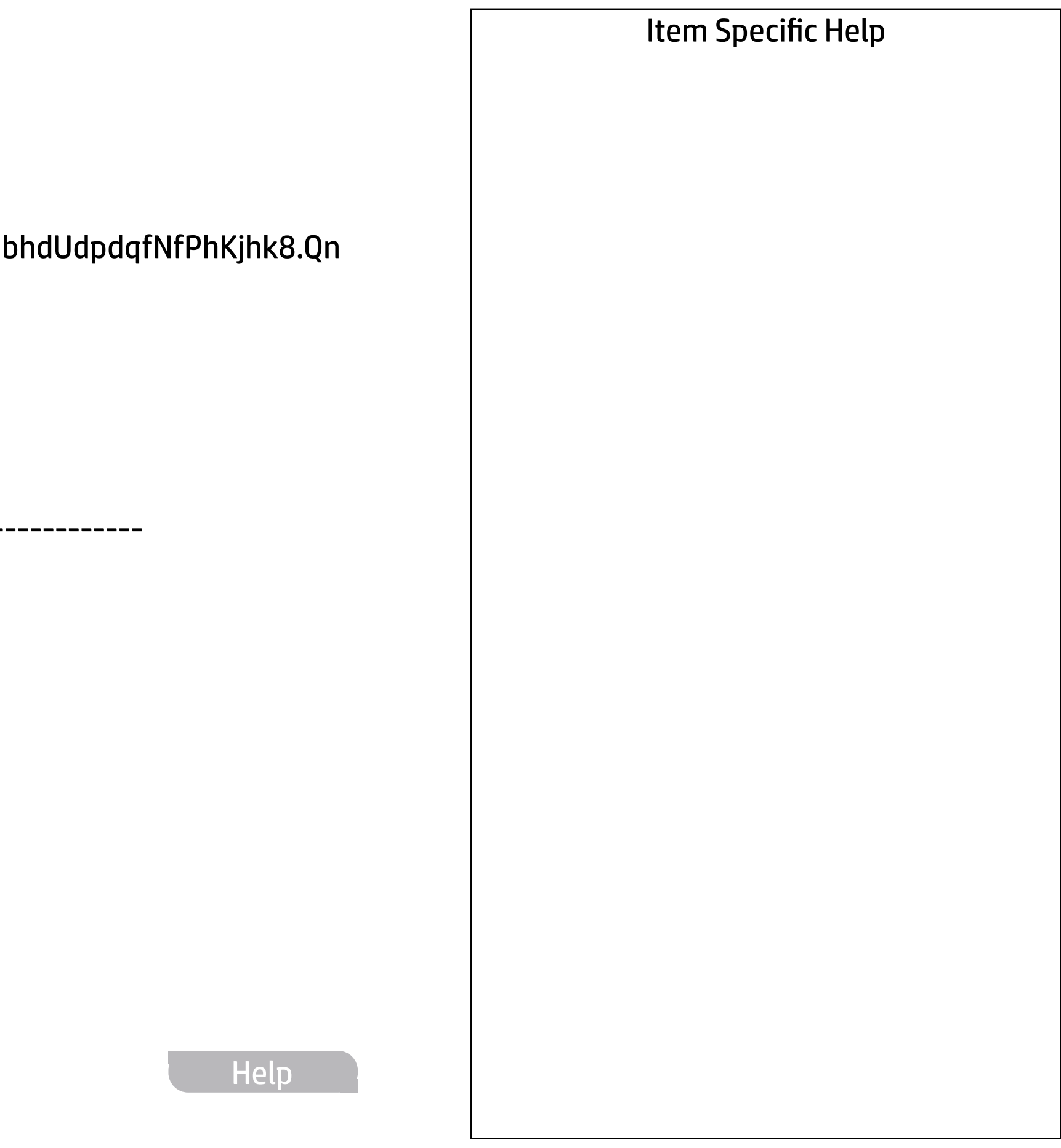

### **HP** Computer Setup

COMMUNICATION ----------------------------------------------------------------------------------------------------

Integrated MAC Address 1 38-22-E2-0C-81-8A

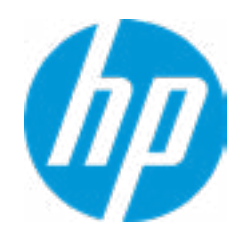

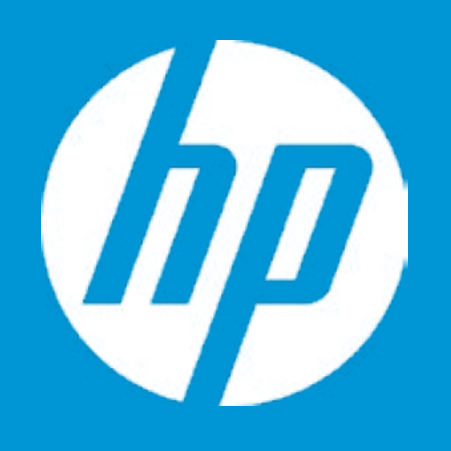

# HP PC Hardware Diagnostics UEFI

Please select a Language.

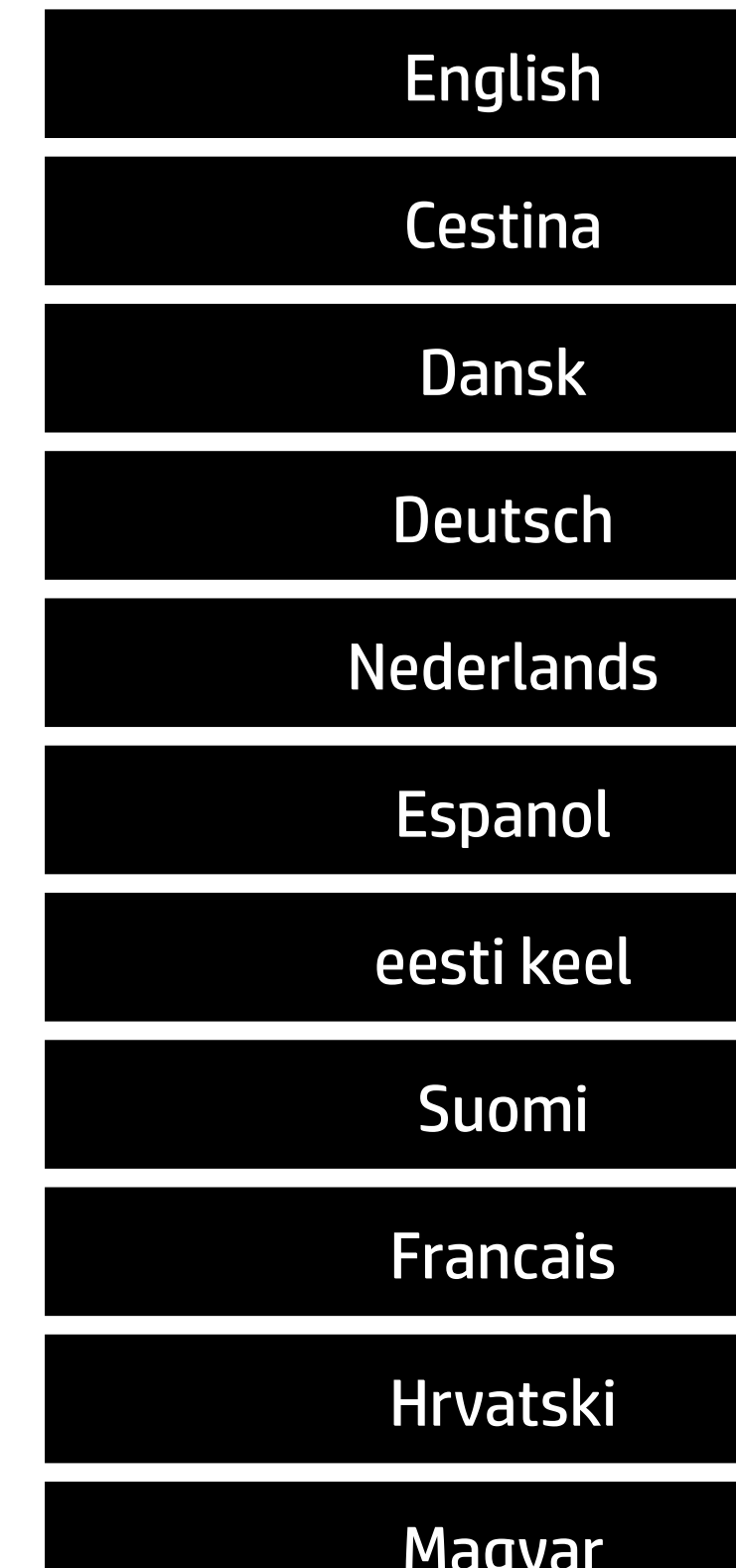

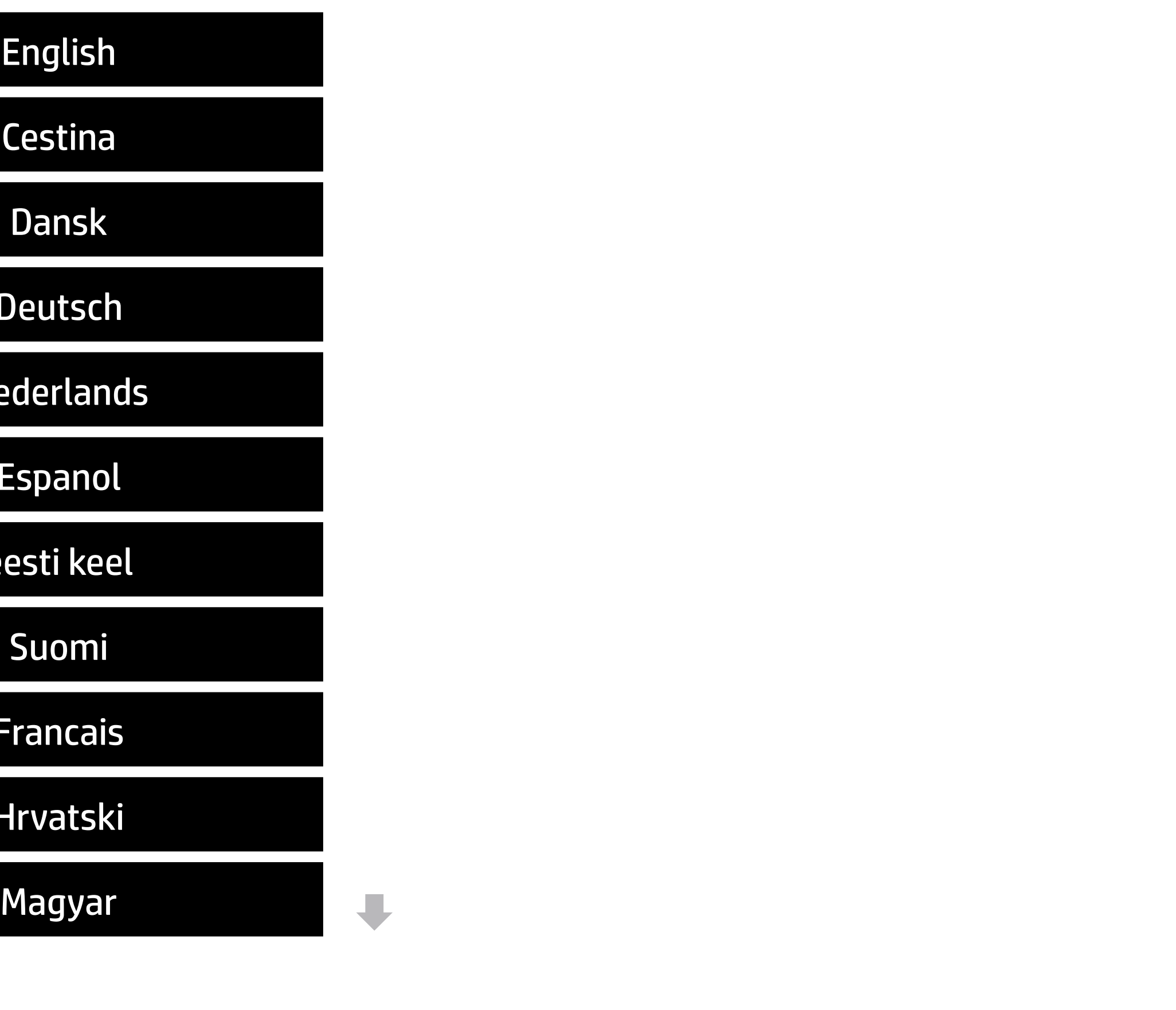

![](_page_8_Picture_49.jpeg)

## Main | Security | Advanced | UEFI Drivers

### BIOS Event Log

- → View BIOS Event Log BIOS Event Log<br>
→ <u>View BIOS Event Log</u><br>
→ <u>Export to USB Key</u>
	-
	- Clear BIOS Event Log on Next Boot

![](_page_8_Picture_5.jpeg)

![](_page_9_Picture_47.jpeg)

![](_page_9_Picture_48.jpeg)

No event have been logged

![](_page_9_Picture_2.jpeg)

The file cannot be accessed. Please insert a USB storage device and try again.

## Export to USB Key

![](_page_10_Picture_2.jpeg)

 $\leftarrow$ 

![](_page_10_Picture_3.jpeg)

![](_page_11_Picture_192.jpeg)

**→ Update System and Supported Device Firmware Using Local Media** 

![](_page_11_Picture_2.jpeg)

### Item Specific Help

### **1. Check HP.com for BIOS Updates**

Checks for the latest BIOS release revision on the network, and lets the user decide whether to download the BIOS image and update System.

### **2. Lock BIOS Version**

- $\vert$  3. Click on the field to see the options.
- **4. Allow BIOS Updates Using a Network** Enable/Disable automatic BIOS updates through the network in a scheduled basis.

If not selected, then BIOS updates are allowed, if selected then updates to BIOS are not allowed.

### **5. BIOS Update Preferences**

Sets the configurations to perform BIOS updates through the network.

### **6. Network Configuration Settings**

Configure network settings to be used for download and upload.

MS Windows Bitlocker Drive Encryption (BDE) may be enabled on your system. HP requires that BDE be suspended temporarily before the BIOS is flashed and that you obtain your BDE recovery password or recovery PIN before suspending BDE. After the BIOS is updated, BDE can be resumed.

![](_page_12_Picture_29.jpeg)

 $\leftarrow$ 

![](_page_12_Picture_3.jpeg)

## Network BIOS Update

### Item Specific Help

#### **1. Check for Update on Next Reboot** Enable/Disable an automatic BIOS check on next reboot.

### **2. BIOS Source**

Choose one of the available options. Click on the field to see the options.

### **Automatic BIOS Update Setting**

Choose one of the available options. Click on the field to see the options.

![](_page_13_Picture_121.jpeg)

Check for BIOS updates automatically but let me decide whether to install them Download and install normal BIOS updates and install normal BIOS updates automatically important BIOS updates automatically important BIOS upda

![](_page_13_Picture_1.jpeg)

### **3. BIOS Update Frequency**

Choose one of the available options.

Help

### Item Specific Help

#### **1. Proxy Server**

Enable/Disable the use of a proxy server.

#### **2. Edit Proxy Server**

Specify the Proxy Server Address and the Port Number through the common-use <server>:<port> notation.

### **3. Test Network Connection**

Check the network connection using current BIOS update configuration. Click on the field to see the options.

#### **4. IPv4 Configuration**

Setup for static IPv4 address. Click on the field to see the options.

![](_page_14_Figure_0.jpeg)

![](_page_14_Picture_1.jpeg)

#### **5. DNS Configuration**

Configure a list of DNS addresses.

### **6. Force HTTP no-cache**

Disable HTTP caching.

Help

![](_page_15_Picture_44.jpeg)

## Main | Security | Advanced | UEFI Drivers

## Change Date And Time

 $\leftarrow$ 

Set Date (MM/DD/YYYY) 09 / 24 / 2019 Set Time (HH:MM): 02 : 56

![](_page_15_Picture_4.jpeg)

## Main | Security | Advanced | UEFI Drivers

## → Feature Byte

- $\rightarrow$  Build ID
- ◆ Serial Number
- → **SKU Number**
- → Product Family
- System Board CT Number
- ◆ Product Name

![](_page_16_Picture_8.jpeg)

![](_page_16_Picture_71.jpeg)

 $\leftarrow$ 

Feature Byte

Current Setting: 3E3X476J6S6b7B7H7M7Q7T7W7maBapaqaubhdUdpdqfNfPhKjhk8.Qn

![](_page_17_Picture_3.jpeg)

## $\leftarrow$

### Build ID

### Current Setting: 20WWQ6AT6av#SABA#DABA

![](_page_18_Picture_4.jpeg)

## Serial Number

 $\leftarrow$ 

## Current Setting: 8CC01404LO

![](_page_19_Picture_3.jpeg)

## $\leftarrow$

SKU Number

## Current Setting: F91PVT#100

![](_page_20_Picture_4.jpeg)

### Product Family

 $\leftarrow$ 

## Current Setting: 103C\_53307F HP ProDesk

![](_page_21_Picture_3.jpeg)

### System Board CT Number

 $\leftarrow$ 

## Current Setting: PJLJBX48JDI05Z

![](_page_22_Picture_3.jpeg)

### Product Name

 $\leftarrow$ 

### Current Setting: HP ProDesk 400 G6 Desktop Mini PC

![](_page_23_Picture_3.jpeg)

![](_page_24_Picture_47.jpeg)

## Main | Security | Advanced | UEFI Drivers

### System IDs

 $\leftarrow$ 

- **→ Asset Tracking Number**
- ◆ Ownership Tag

![](_page_24_Picture_4.jpeg)

### Asset Tracking Number

 $\leftarrow$ 

## Current Setting: 8CC01404LO

![](_page_25_Picture_3.jpeg)

## $\leftarrow$

Ownership Tag

Current Setting:

![](_page_26_Picture_4.jpeg)

![](_page_27_Picture_47.jpeg)

## Main | Security | Advanced | UEFI Drivers

Replicated Setup

 $\leftarrow$ 

- Backup current settings to USB device
- Restore current settings from USB device

![](_page_27_Picture_4.jpeg)

## **Security**

# Main | Security | Advanced | UEFI Drivers

### Item Specific Help **1. Create BIOS Administrator Password** The Administrator password controls access to the following features:

- Setup Menu (F10)
- 3rd Party Option ROM Management (F3)
- Update System ROM
- WMI Commands that change system settings
- BIOS Configuration Utility (BCU)
- Alternative Power-On Password
- **→ Create BIOS Administrator Password** 1
- 
- 
- → <u>Create POST Power-On Password</u><br>
→ <u>Password Policies</u><br>
→ <u>Administrator Authentication Policies</u><br>
 Fingerprint Reset on Reboot<br>
Security Configuration<br>
→ <u>TPM Embedded Security</u>
	- Fingerprint Reset on Reboot

### **2. Physical Presence Interface**

When this feature is set to "Enable", then the user is notified on system power up when changes are made to system security policy, and the user must manually agree to those changes before the change is con firmed

### **3. Intel Software Guard Extensions (SGX)**

Enable/Disable Software Guard Extensions (SGX)

Absolute® Persistence Module Current State

Activation Status : Inactive

- 
- 
- Physical Presence Interface **2**
- 
- Intel Software Guard Extension (SGX)

Absolute® Persistence Module Permanent Disable : No

- System Management Command
- **Example Secure Boot Configuration<br>
Example Secure Secure Security Security Security Security Security Securities<br>
⇒ Hard Drive Utilities<br>
Absolute® Persistence Module Current State<br>
Activation Status : Inactive<br>
Absolute**

![](_page_28_Picture_23.jpeg)

### Administrator Tools

### Security Configuration

**3**

Sofware control

### **Utilities**

← Hard Drive Utilities

Enter BIOS Administrator Password

 $\leftarrow$ 

![](_page_29_Picture_2.jpeg)

## BIOS Administrator Password

Enter POST Power-On Password

 $\leftarrow$ 

![](_page_30_Picture_2.jpeg)

## POST Power-On Password

### Item Specific Help

### **1. TPM Device**

Exposes the integrated Trusted Platform Module (TPM) for use. Click on the field to see the options.

### **TPM State**

Enables the integrated Trusted Platform Module (TPM).

![](_page_31_Picture_97.jpeg)

![](_page_31_Picture_1.jpeg)

![](_page_32_Picture_76.jpeg)

![](_page_32_Picture_77.jpeg)

![](_page_32_Picture_78.jpeg)

Access to the above settings requires Sure Start Secure Boot Keys Protection to be disabled Secure Boot Configuration<br>
Secure Boot<br>
Secure Boot Key Management<br>
√ Import Custom Secure Boot Keys<br>
√ Clear Secure Boot keys<br>
Reset Secure Boot keys to factory defaults<br>
← Enable MS UEFI CA key<br>
Access to the above sett

Secure Boot Key Management

- **Import Custom Secure Boot Keys**
- ◆ Clear Secure Boot keys
- Reset Secure Boot keys to factory defaults
- ◆ Enable MS UEFI CA key

![](_page_32_Picture_79.jpeg)

Requires BIOS Administrator credentials to be configured and Secure Boot to be enabled.

![](_page_32_Picture_15.jpeg)

![](_page_32_Picture_80.jpeg)

## Security Main Security Advanced UEFI Drivers

Smart Cover  $\leftarrow$ 

![](_page_33_Picture_37.jpeg)

Cover Removal Sensor

Disable

![](_page_33_Picture_4.jpeg)

# **Security**

Main Security Advanced UEFI Drivers

### Item Specific Help

**1. Save/Restore GPT of System Hard Drive** Enabling this feature will save the GUID Partition table (GPT) of the system Hard Drive. If the GPT is subsequently changed the user will he prompted to choose whether to restore GPT.

Boot Sector (MBR/GPT) Recovery Policy Hard Drive Utilities<br>
Save/Restore MBR of the system h<br>
■ Save/Restore GPT of System H<br>
Boot Sector (MBR/GPT) Recovery P<br>
→ DriveLock/Automatic DriveLock

- 
- → Secure Erase
- **NUMICAL Hard Drive SID Authentication**

Save/Restore MBR of the system hard drive is only available with drives that have a Master Boot Record.

Save/Restore GPT of System Hard Drive **1**

### Hard Drive Utilities

Help

Local user control

![](_page_34_Picture_12.jpeg)

### **HP** Computer Setup

Item Specific Help

### **1. SATA 0: WDC WD10SPZX-60Z10T0**

![](_page_35_Picture_0.jpeg)

Set HDD Password

![](_page_35_Picture_1.jpeg)

**1**<br>
Select a Drive<br>
<u>→ SanDisk SD9SB8W-128G-1006-20025D800449 (128 GB)</u>

![](_page_35_Picture_3.jpeg)

 $\leftarrow$ 

## Security

Main Security Advanced UEFI Drivers

![](_page_36_Picture_44.jpeg)

DriveLock Security Options

The hard drive's security state cannot be changed.

Cycle power to manage DriveLock on this drive.

![](_page_36_Picture_7.jpeg)

## Set DriveLock Password

Please exercise caution when using DriveLock. Losing the passwords will render a drive premanently unusable.

Please be aware these settings take place immediately: save not necessary.

Enter DriveLock Master Password.

![](_page_37_Picture_4.jpeg)

 $\leftarrow$ 

![](_page_37_Picture_5.jpeg)

![](_page_38_Picture_37.jpeg)

Select a Drive

 $\leftarrow$ 

![](_page_38_Picture_0.jpeg)

SanDisk SD9SB8W-128G-1006-20025D800449 (128 GB) (Drive is Locked)

![](_page_38_Picture_3.jpeg)

Enter BIOS Administrator Password

 $\leftarrow$ 

![](_page_39_Picture_2.jpeg)

## BIOS Administrator Password

## Advanced Main Security Advanced UEFI Drivers

- **→ Display Language**
- 
- 
- **→ System Options**
- 
- ⇒ <u>Boot Options</u><br>
⇒ <u>System Optio</u><br>
⇒ <u>Built-In Devic</u><br>
⇒ <u>Port Options</u><br>
⇒ <u>Power Manac</u><br>
⇒ <u>Electronic Lal</u><br>
Remote HP PC H<br>
→ <u>Settings</u>
- → <u>Scheduled Power-On</u><br>
→ <u>Boot Options</u><br>
→ <u>System Options</u><br>
→ <u>Built-In Device Options</u><br>
→ <u>Port Options</u> **1**<br>
→ <u>Power Management Options</u>
- 

**Remot Options<br>
→ Power Management Options<br>
→ Electronic Labels<br>
Remote HP PC Hardware Diagnostics** 

- ◆ <u>Settings</u> 2
- → <u>Electronic Labels</u><br>
Remote HP PC Hardware Diagnostics<br>
→ <u>Settings</u> 2<br>
→ <u>Execute Remote HP PC Harware Diagnostics</u> 3

![](_page_40_Picture_12.jpeg)

### Item Specific Help

### **1. Port Options**

Enable/Disable Port Settings

### **2. Settings**

Set the configuration for Remote HP PC Hardware Diagnostics, including the URLs used for download and upload, the scheduled execution frequency, etc.

### **3. Execute Remote HP PC Harware Diagnostics**

![](_page_41_Picture_66.jpeg)

Display Language

 $\leftarrow$ 

Select Language

Select Keyboard Layout

![](_page_41_Picture_67.jpeg)

![](_page_41_Picture_5.jpeg)

![](_page_42_Picture_58.jpeg)

## Advanced Main Security | Advanced | UEFI Drivers

Scheduled Power-On

 $\leftarrow$ 

![](_page_42_Picture_59.jpeg)

![](_page_42_Picture_3.jpeg)

### Item Specific Help

![](_page_43_Picture_0.jpeg)

-----------------------------------------

![](_page_43_Picture_1.jpeg)

#### **1. After Power Loss**

Determine the system's state after power is lost to the unit.

### **HP** Computer Setup

### Item Specific Help

#### **1. USB Type-C Connector System Software Interface (UCSI)**

The UCSI option should be disabled if booting a Microsoft Windows 10 version before 1709 to avoid system stability issues.

### **2. Intel Dynamic Tuning**

Previously called "Dynamic Platform and Thermal Framework (DPTF)"

![](_page_44_Picture_106.jpeg)

![](_page_44_Picture_1.jpeg)

## Advanced Main Security Advanced UEFI Drivers

## **Built-In Device Options**

### **HP** Computer Setup

Audio Device  $\mathcal{L}^{\text{max}}$ 

![](_page_45_Figure_18.jpeg)

![](_page_45_Figure_19.jpeg)

- **Dust Filter**
- Dust Filter Reminder (Days)

Wake On LAN

### Video memory size

### Embedded LAN Controller

### Microphone

Internal Speakers

### Increase Idle Fan Speed(%)

- M.2 USB / Bluetooth
- **LAN/WLAN Auto Switching**
- Wake on WLAN

0

![](_page_45_Picture_16.jpeg)

# 32 MB Enable Disabled

# Item Specific Help **1. Front USB Ports** Hides the front USB ports from the OS **2. Rear USB Ports** Hides the rear USB ports from the OS **3. USB Legacy Port Charging** Enable USB Charging port for charging capability when system Hibernate/Shutdown **4. SATA 0** Hides the SATA port from the OS

## Advanced Port Options Front USB Ports **1** Front USB Port 1 Main Security Advanced UEFI Drivers  $\leftarrow$

- Rear USB Ports **2** Front USB Port 2 Front USB Port 3
- Rear USB Port 1
- Rear USB Port 2
- Rear USB Port 3
- Rear USB Port 4
- USB Option Port
- USB Legacy Port Charging **3**
- Front USB Type-C Downstream Charging

SATA 0 **4**

Restrict USB Devices

Allow all USB Devices

![](_page_46_Picture_12.jpeg)

### Power Management Options The Specific Help  $\leftarrow$

**1. Runtime Power Management** Enables Runtime Power Management.

#### **2. Extended Idle Power States** Increases the OS's Idle Power Savings.

#### **3. S5 Maximum Power Savings**

Enabling this feature reduces the power of this system as much as possible in the S5 state. Power is removed from the wake up circuitry, the expansion slots and any management features while in SB.

### **4. PCI Express Power Management**

Enabling this option permits the PCI Express links to use Active State Power Management (ASPM) to enter low power states while not in use.

#### **5. Power On from Keyboard Ports**

To wake up system from Hibernate/Shutdown via keyboard

![](_page_47_Picture_131.jpeg)

![](_page_47_Picture_4.jpeg)

### Advanced Main Security Advanced UEFI Drivers

### **HP** Computer Setup

### Item Specific Help

#### **1. Diagnostics Download URL**

Select between HP server URL and a custom server URL.

### **2. Custom Upload Address**

Configure a URL for diagnostics logs upload.

### **3. Username**

Configure the username for uploading diagnostics logs to the server, if authentication is required.

#### **4. Password**

## Remote HP PC Hardware Diagnostics  $\leftarrow$

Configure the password for uploading diagnostics logs to the server, if authentication is required.

### **5. Frequency**

Select the frequency for scheduled execution of Remote HP PC Hardware Diagnostics.

### **6. Execute On Next Boot**

Enable/disable the execution on next boot. The flag will be disabled after the diagnostics have run.

#### HP.com **1** Diagnostics Download URL **► Custom Download Address** Diagnostics Logs Upload URL **→ Custom Upload Address** 2 → Username<sup>3</sup> <u>◆ Username</u> 3<br>◆ <u>Password</u> 4 Disable Scheduled Execution Daily **56** Frequency  $5<sup>1</sup>$  $\overline{\phantom{a}}$ Disable Execute On Next Boot 6 Weekly Monthly

→ Last Execution Result

![](_page_48_Picture_5.jpeg)

There is no Custom Upload URL configured. Type a new Custom Upload URL and press ENTER to save. Press ESC to CANCEL

![](_page_49_Picture_2.jpeg)

# Custom Upload URL

 $\leftarrow$ 

There is no Username configured. Type a new Username and press ENTER to save. Press ESC to CANCEL

 $\leftarrow$ 

![](_page_50_Picture_2.jpeg)

## Custom Server Username

There is no Upload Server Password configured. Type a new Upload Server Password and press ENTER to save. Press ESC to CANCEL

 $\leftarrow$ 

![](_page_51_Picture_3.jpeg)

## Custom Server Password

### **HP** Computer Setup

![](_page_52_Picture_37.jpeg)

### UEFI Drivers Main Security Advanced

This will restart the system into the 3rd Party Option ROM Management application. You can get to this application directly by pressing F3 during startup.

→ 3rd Party Option ROM Management

![](_page_52_Picture_3.jpeg)